## **Guide d'authentification pour le logiciel ArcGIS Pro (Université d'Ottawa)**

Mise à jour : 2024-01-17

## **À propos de ce guide :**

- Ce guide s'adresse à tous les utilisateurs de l'Université d'Ottawa (étudiants, professeurs et personnel) qui doivent authentifier leur logiciel ArcGIS Pro.
- Avant d'utiliser ce guide, vous devez d'abord installer ArcGIS Pro sur votre ordinateur. Vous trouverez les fichiers de téléchargement (.exe) de la version de votre choix sur ce guide SIG [\(https://uottawa.libguides.com/SIG\)](https://uottawa.libguides.com/SIG). Pour plus d'instructions sur l'installation de Pro, consultez cette page d'Esri : [https://pro.arcgis.com/en/pro-app/latest/get-started/download-arcgis-pro.htm.](https://pro.arcgis.com/en/pro-app/latest/get-started/download-arcgis-pro.htm)
- Une fois que Pro est installé, suivez les étapes décrites dans ce guide pour authentifier votre logiciel.

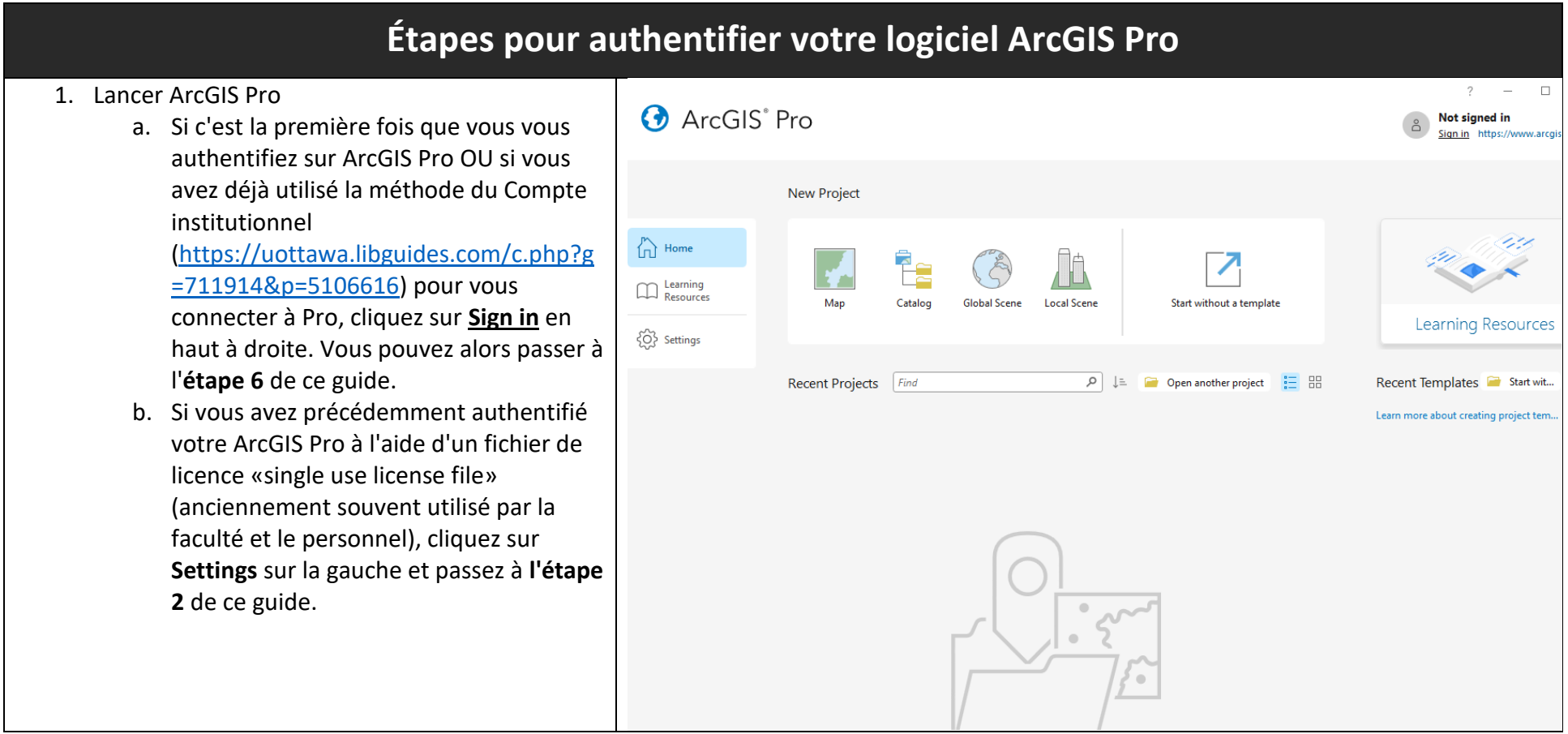

2. Cliquez sur l'onglet *Licencing* dans le menu à la gauche, ensuite sur « Configure your licensing options » en bas.

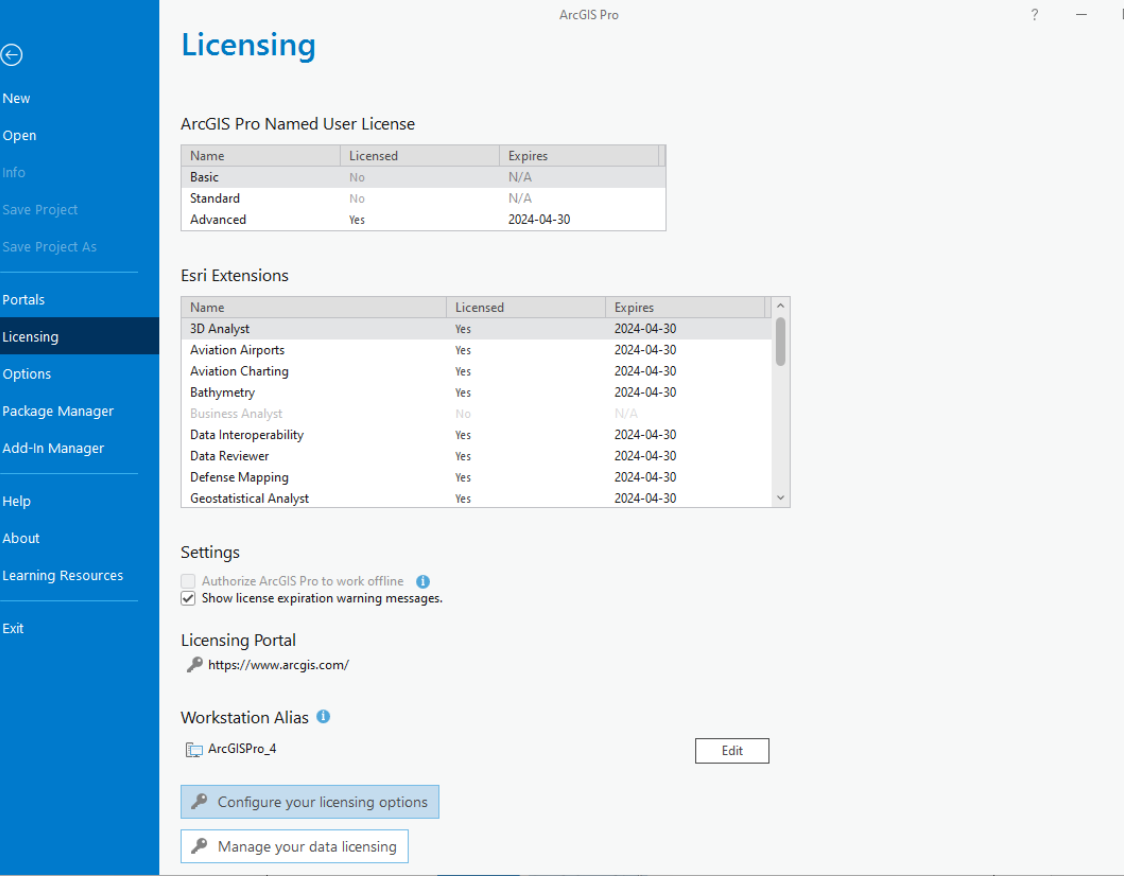

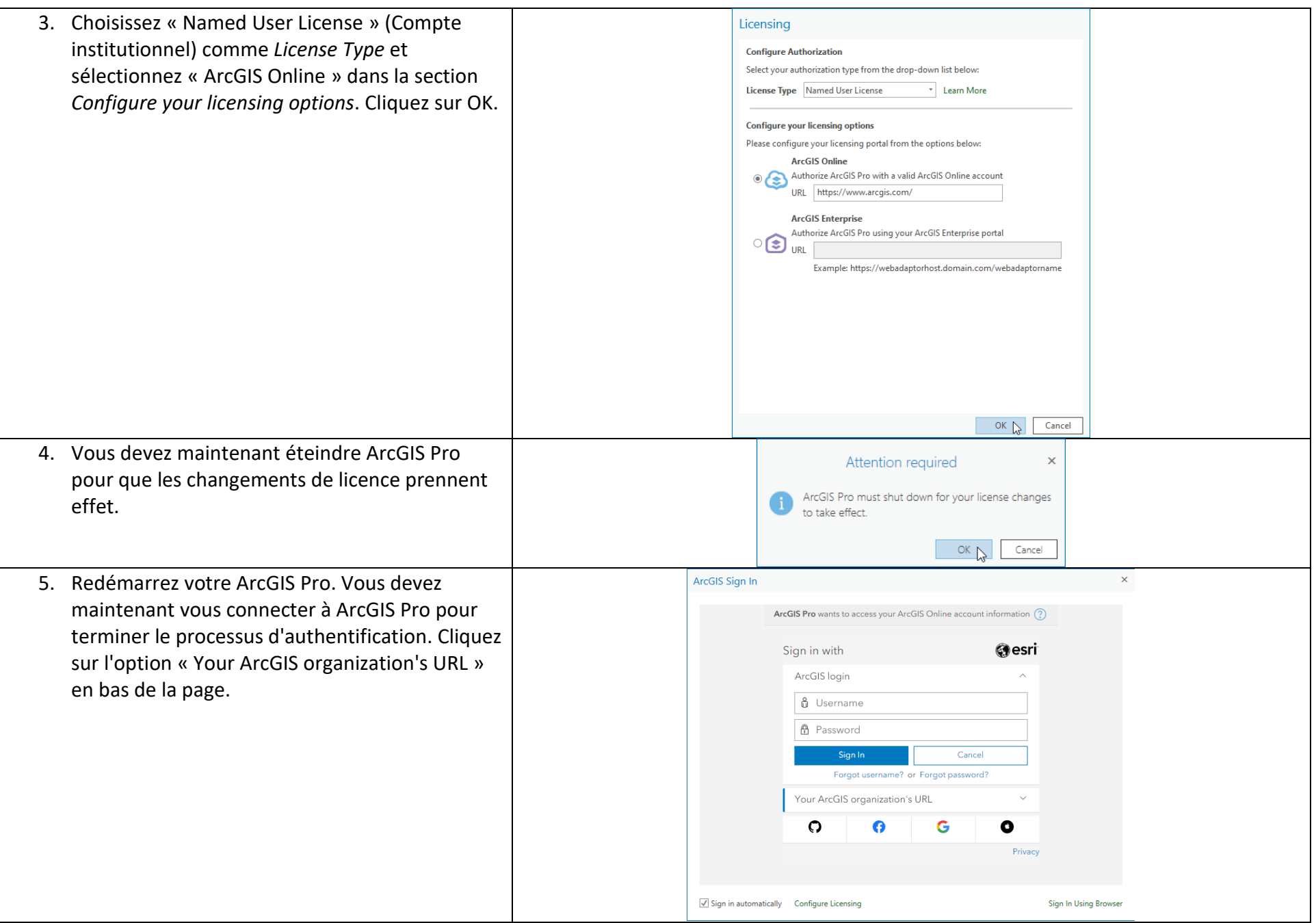

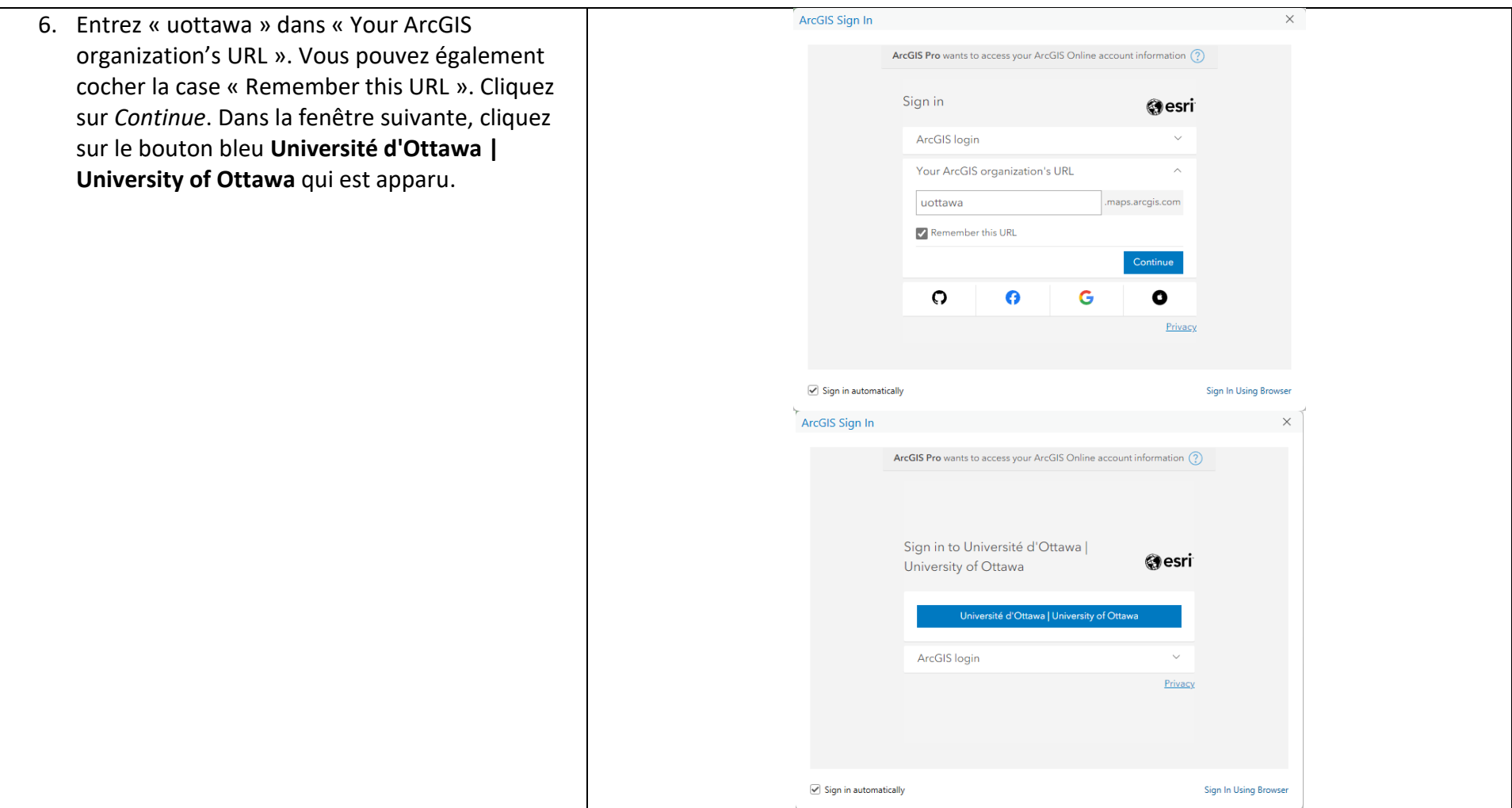

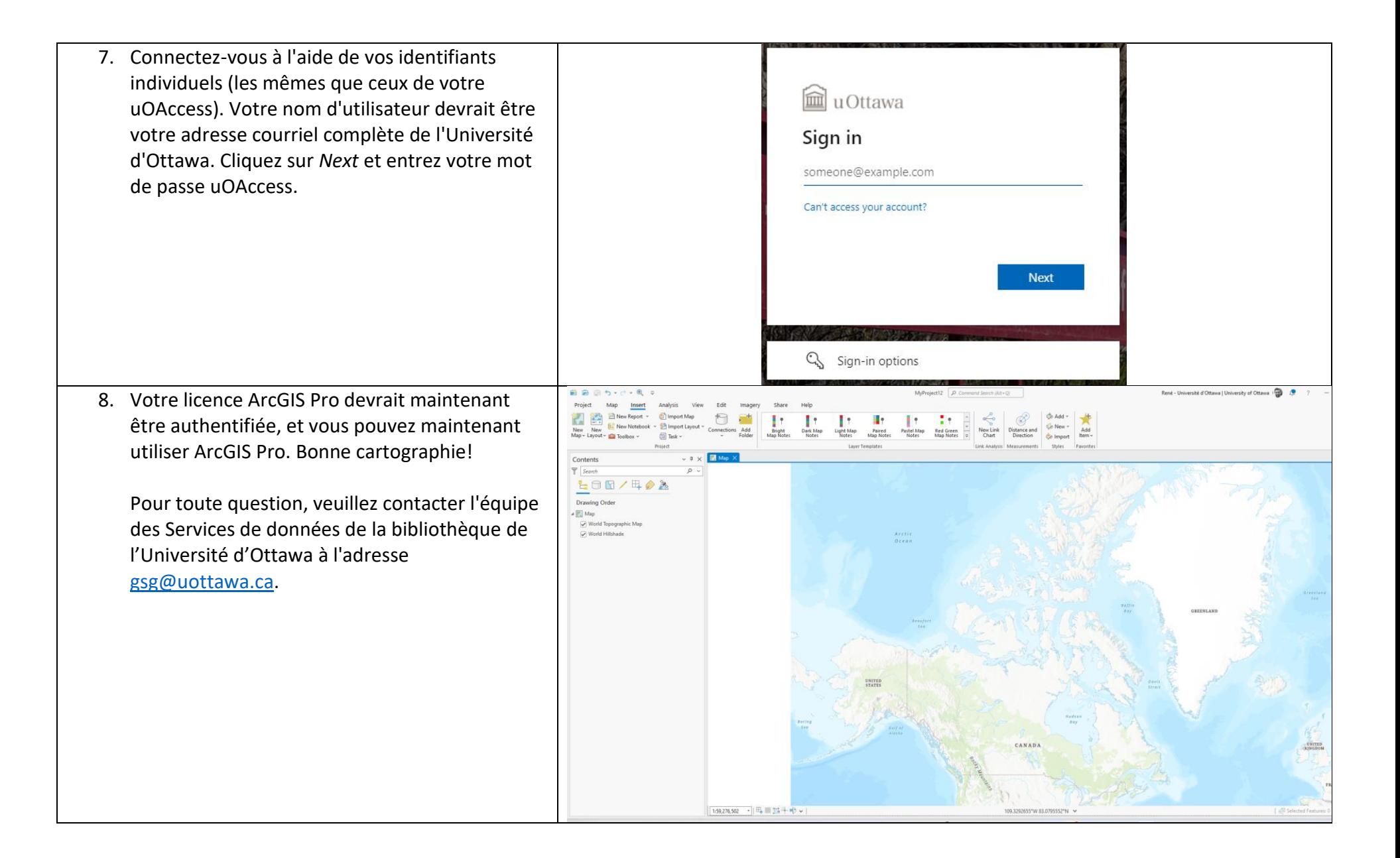